# <mark>ALPARAISO</mark><br>NIVERSITY

#### OFFICE OF INSTRUCTIONAL TECHNOLOGY, DESIGN, & ASSESSMENT (ITDA)

#### TEACHING TIPS TUESDAY ALL ABOUT BLACKBOARD GRADE CENTER

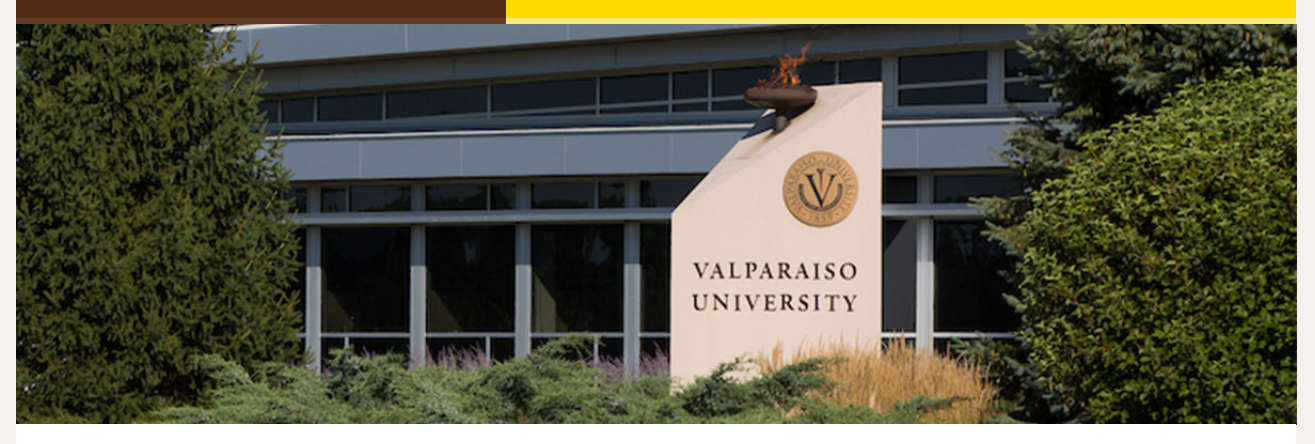

Dear Colleagues:

Grading is used to evaluate and provide feedback on student work. In this way, instructors communicate to students how they are performing in the course and where they need more help to achieve the course's goals.

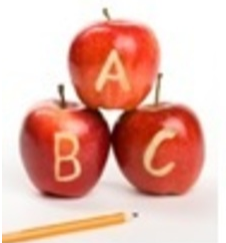

The two most frequently used systems are: 1) Total Points:

graded items are each worth a specific number of points that are combined to calculate the final grade. 2) Weighted Grades: graded items are assigned to categories; each category is assigned a percentage of the overall final grade totaling 100%. In this issue, we'll explore their pros/cons, and hear from your peers: "to weight or not to weight?"

Read about how to navigate Blackboard grading and calculate grades, and find out about some of the best features of Blackboard Navigation and Grade Center then reserve your seat at the next workshop!

#### From,

The Office of Instructional Technology, Design, & Assessment (ITDA)

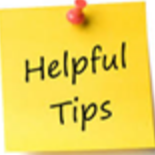

#### **From the Desk of Cynthia Rutz, Director Valparaiso Institute for Teaching and Learning (VITAL)**

Simplify Your Grading with Blackboard

Are you using Blackboard Grade Center to its full capacity? If not, you may be missing out on ways to simplify your grading. In this article, some of your VU colleagues share their favorite features of the Blackboard Grade Center. Dan Maguire (ECE) talks about using rubrics to speed up exam grading. Bharath Ganesh Babu (Geography) uses the "Test Options" feature to give students with accommodations extra time on quizzes and exams. Phrosini Samis-Smith (CONHP) finds it simpler to use a point system for her grading in Blackboard.

Read on to learn more about how your colleagues use Blackboard for grading.

#### **Read the Full Article Here: Simply Your Grading with [Blackboard](https://www.valpo.edu/vital-blog/2022/09/12/simplify-your-grading-with-blackboard/)**

### **Blackboard**

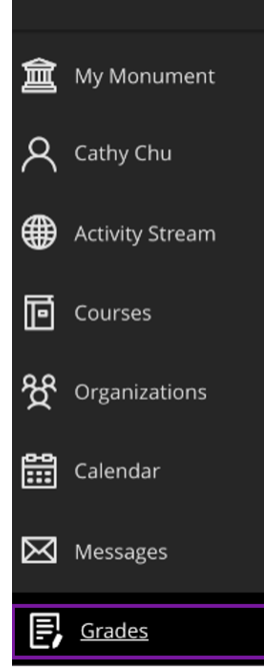

## **Where to start grading?**

With Blackboard Base Navigation, you can choose where you want to start grading!

In the list where your name appears, you have immediate access to all your grading tasks on the global Grades page.

In a course, you can access the course gradebook on the navigation bar. You can see who has made submissions and start grading.

You're also alerted in the activity stream when student submissions are ready for grading.

## **[Navigate](https://help.blackboard.com/Learn/Instructor/Original/Grade/Navigate_Grading) Grades**

You access the Grade Center from the Control Panel. Expand the Grade Center section to display the links to the Needs Grading page, the Full Grade Center, and the smart views.

**Grade Center Needs Grading Full Grade Center** Assignments **Tests** 

The Full Grade Center link displays all columns and rows in the Grade Center and is the default view of the Grade Center.

The smart view links appear as an indented list in the Full Grade Center section. A smart view is a focused look at the Grade Center and shows only the data that matches a set of criteria. You can use smart views to quickly find data when the Grade Center includes a great number of students and columns. For example, the default Tests smart view displays only test columns.

## **[Calculate](https://help.blackboard.com/Learn/Instructor/Ultra/Grade/Grading_Tasks/Calculate_Grades) Grades**

In the Grade Center, you can calculate grades with calculated columns. Calculated columns combine data from multiple columns to attain performance results. You can share these results with students and your institution.

Blackboard

**Help Center** 

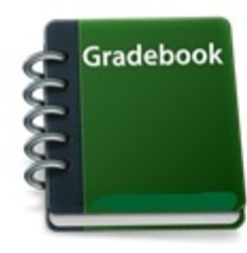

## **Are you getting the most out of your Blackboard and Grade Center?**

**Links to Faculty How-To Articles & Videos**

- [Attendance](https://help.blackboard.com/Learn/Instructor/Original/Grade/Attendance)
- Adding [Assessments](https://confluence.valpo.edu/display/ITKB/Creating+Assessments+in+Blackboard)
- Date [Management](https://help.blackboard.com/Learn/Instructor/Original/Course_Content/Reuse_Content/Date_Management)
- **[Organize](https://help.blackboard.com/Learn/Instructor/Original/Grade/Customize_Grading_Interface/Organize_Grade_Data) Grade Data**
- Use [Smart](https://help.blackboard.com/Learn/Instructor/Original/Grade/Customize_Grading_Interface/Smart_Views) Views

## **Base Navigation**

## **Best Note of the Day!**

Blackboard can help you to manage your grading and other course activities with Notifications Settings. **Click here to learn [more.](https://help.blackboard.com/Learn/Instructor/Ultra/Courses/Set_Up_Notifications/Notifications_Settings)**

## **Blackboard Grade Center**

- Navigating
- Calculating
- Customizing
- Organizing

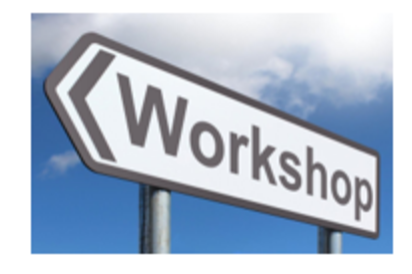

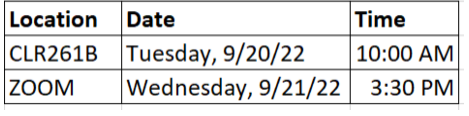

**Click Here to Reserve Your Seat** 

#### **FOR ITDA [ASSISTANCE,](https://helpdesk.valpo.edu/) SUBMIT A REQUEST HERE**

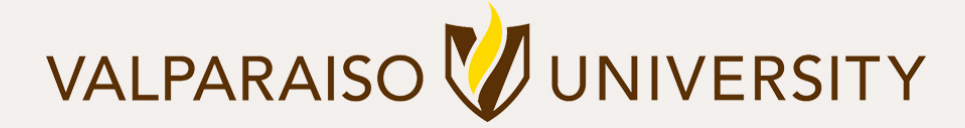

#### [219.464.5000](tel:12194645000) - 1700 CHAPEL DRIVE, VALPARAISO, IN 46383-6493 USA - [valpo.edu](http://www.valpo.edu/)

**Manage** your preferences | **Opt out** using **TrueRemove**™ Got this as a forward? **[Sign](https://app.e2ma.net/app2/audience/signup/1792821/1756272.1162653808/) up** to receive our future emails. View this email **online**.

[Subscribe](https://app.e2ma.net/app2/audience/signup/1792821/1756272/?v=a) to our email list.